## **Enabling SQL Server instances**

enabled.

You may disable instances when you need to stop their monitoring for a period of time. For more information on how to disable, refer to [Disabling instances.](https://wiki.idera.com/display/SIM24/Disabling+instances)

To enable again the monitoring of these instances, go to any of the following views:

- **Overview** tab The **Enable Monitoring** option is located on the gear icon next to the instance you want to enable.
- **Instance details** view The **Enable Monitoring** option is located on the **More Actions** bu tton **next to the instance name.**
- **Instances** tab > **Managed Instances** view The **Enable Monitoring** option is located on the gear icon next to the instance you want to enable, or under **More Actions** on the action items bar. Note that you must select at least one instance to have this option
- **Instances** tab > **SQL Licensing** view The **Enable Monitoring** option is located on the gear icon next to the instance you want to enable, or under **More Actions** on the action items bar. Note that you must select at least one instance to have this option enabled.

IDERA SQL Inventory Manager lets you discover and visualize your SQL Server environment. [Learn more](https://www.idera.com/productssolutions/sqlserver/sql-elements) > >

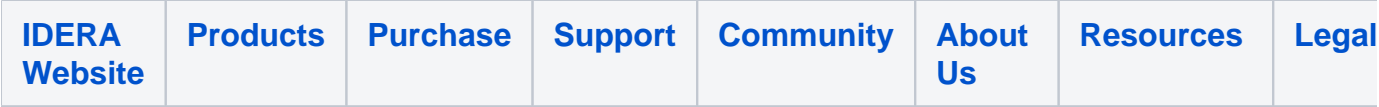